# **CAR MULTIMEDIA SYSTEM**

# – Android 10.0

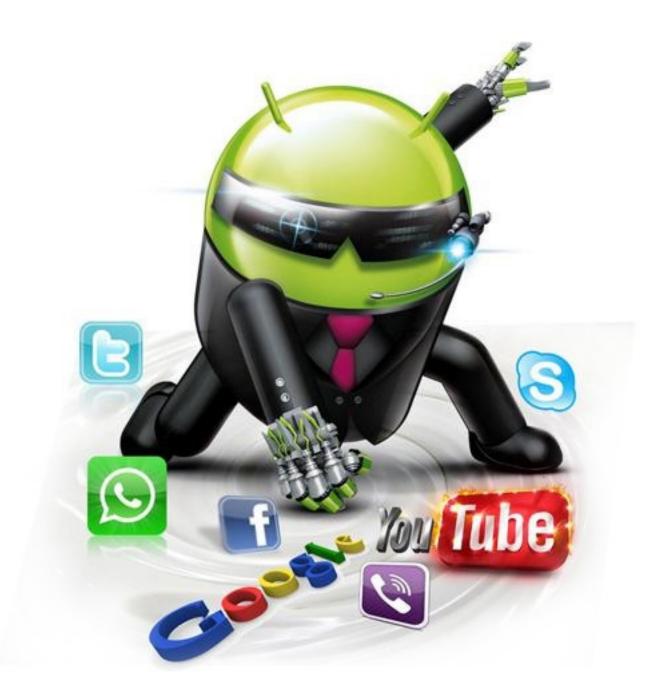

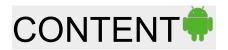

| INTELLIGENT OPERATING 2                        |   |
|------------------------------------------------|---|
| MAIN MENU OPEARATION                           |   |
| SYSTEM SETTING                                 |   |
| RADIO FUNCTION OPEARATION6                     |   |
| DVD PLAYING BASIC OPERATION (OPTIONAL)7        |   |
| BLUETOOTH HANDS-FREE OPERATION8                |   |
| MEDIA PLAYING ADVANCED OPERATION               | I |
| CAR DVR OPERATION(OPTIONAL)10                  | I |
| FILES MANAGEMENT OPERATION10                   | I |
| SOFTWARE INSTALLATION MANAGEMENT10             | ) |
| GPS NAVIGATION APK FILE INSTALLATION SETTING11 | I |
| WIRING DIAGRAM                                 | 2 |

### Intelligent Operation System of Android 🗭

Android 10.0.0 Octa core operating system High Extensibility.

Massive Application Download Abundant Application Mainstream of future Car Navigation

High-quality flash high speed, large capacity DDR3 memory, memory chips from international brand companies, quality assurance.

HD Digital screen, Android original high sensitive multi-touch capacitive touch.

Support 24-bit true color digital screen, capacitive multitouch screen.

Support 3G,Wifi wireless Internet,enjoy the fun of web surfing,one-key navigation.

HD video decoding, support 1080P HD video

Support USB and SD card to play RMVB,MKV,MOV,WMV,AVI,MPG,TS,etc high definition video,leading technology

Buit in GPS navigation, buit-in Wifi connection, Bluetooth

Support the latest android 10.0 audio video wireless transmission,keep mobile phone and the player synchronized

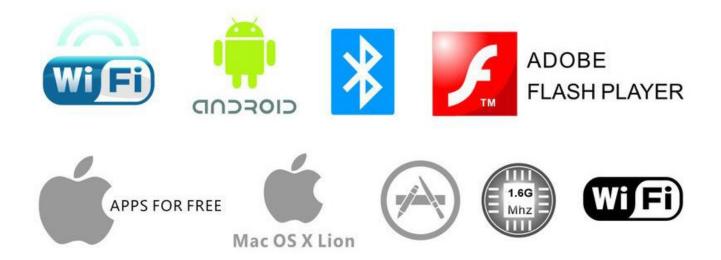

# MAIN INTERFACE OPERATION #

When you turn on the player, it enters into main interface firstly.

The interface can be slide left or right,Please select the function icon to enter relevant function for operation, The lcons would be added or deleted,such as weather information,short-cut icons,etc APK icon adding to main interface, as the below picture:

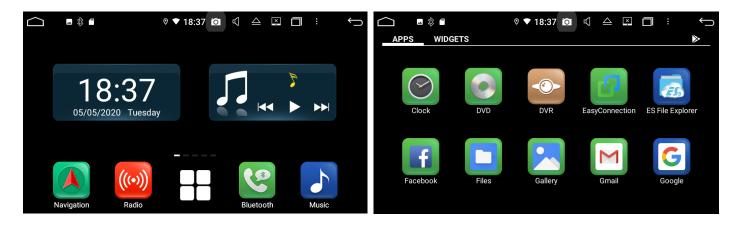

### System Setting

Touch the Main system icon to enter the main setting interface, as the below picture:

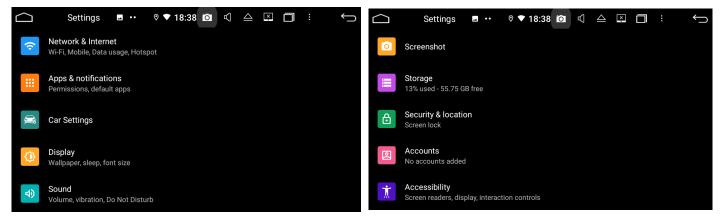

#### WIFI Setting

WIFI Connecting: Touch the setting icon to enter wireless network.

Turn on the WIFI function, and then enter WIFI-setting, the system will automatically search, select the WIFI name, click it then input password. The WIFI icon will appears at the top of notification bar after the connection is successful.

3G Internate connection:

Plug the USB 3G device into the player, enter into the wireless network,

Turn on the WIFI function, after 15 seconds when WIFI icon appears at the top of notification bar, the connection is successful.

Sound Setting:

Different notification ringtones are optional

• Display Setting:

Adjust screen brightness, dynamic screen and background

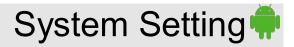

#### **Printscreen Setting:**

Select 15 seconds,30seconds,1 minute 2 minute,3 minute to capture the image of screen and Storage location. Storage Setting:

#### Storage Setting:

Check SD card (optional) capacity and uninstall it at any time.

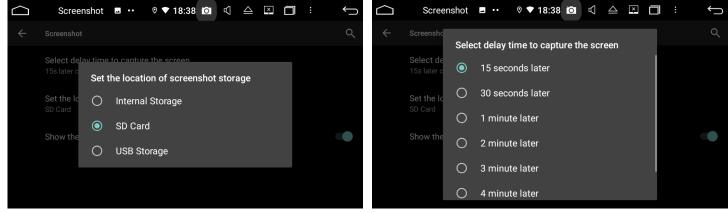

#### Application Setting:

- Check running status, space usage, installation and unloading of software
- Security Setting:

All the Programs to factory reset.

• Language and input method setting:

The player supports multi-language.End user can choose different language and input method.

Backup and Reset

Backup the installation data, application data, other settings and account information to Google server. If the system problem happens, end user can choose automatic reduction or restore the factory settings.

#### Add Account :

Register mailbox or set up E-mail, send and receive mails conveniently.check E-mail information easily.

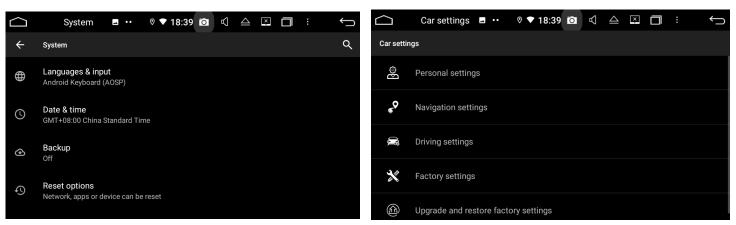

• Date and Time Setting

Select and set time and time display formate according to time zone

- Auxilary Function
- Select and set the text to speech function, time of touching. shorcut key of auxiliary function
- GPS Setting
- Select and set GPS navigation sound mode and GPS running status display

# System Setting 🗭

I Color setting of button light

Select and set GPS navigation sound mode and GPS running status diplay Driving Setting

Select and set multimedia playing when safe driving

I Color setting of button light

Select and set GPS navigation sound mode and GPS running status diplay

I Driving Setting

Select and set multimedia playing when safe driving

I Amplifier Sound Setting

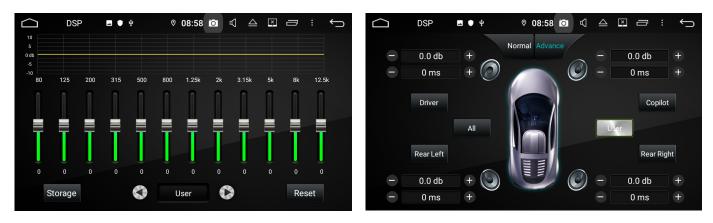

Enter into sound setting interface, then choose one from the following sound effects: Standard, Pop, Rock and Roll, Jazz, Class, Soft, ect to set or customize sound effect.

I Factory Set

Click on factory setting, prompt box of entering password appears. Please enter"126", then select your car models logo and radio area.

Please do not change and set other application information.

About the player(Device)

Display product information such as: Android version and kernel information

I About tablet

System updates, Status, Legal information, Model number, Android version, Baseband version, Kernal Version, Build number.

I Steering Wheel Learning

The steering wheel buttons of the product are appropriate for the original car steering wheel with non-bus control mode.

The original car's steering wheel buttons should be voltage input control, that is , when operating each button, the corresponding inputs of original car audio input different voltage.

Before installation,find out the ground wire,original car steering wheel cables(Caution: some cars have three wires and others have two),and the steering wheel button power supply line(+5v),then connect with the corresponding steering wheel buttons power line still have power,no need to connect power line again,Otherwise,please connect it with the "+5v output of our product's steering wheel buttons function to use.)

Click the "steering wheel learning" icon on system setting interface to enter steering wheel buttons setting interface, as the shown picture:

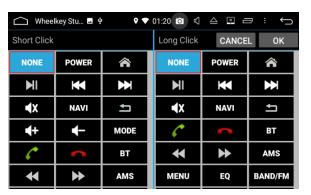

Enter the setting interface to select key learning, "steering wheel control reset" firstly,then long press the buttons on the steering wheel,select the corresponding keys in the interface, When the setting is successful, the corresponding buttons of interface will light up.

# RADIO OPERATION 🌞

Enter into Radio mode short press the function button on front panel or softly click the "Radio" icon on system setting interface to enter Radio Mode as below picture

Click FM icon to choose FM frequency as you like from P1,P2,P3,P4,P5,P6. Click AM icon to choose AM frequency as you like from AM1,AM2.

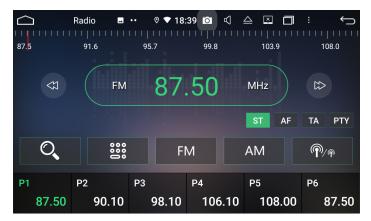

Manual Searching Station

low-frequency to high frequency till find out the radio frequency you want.(Remarks:If there is TUNER knob on the front panel of some models, please rotate it to search frequency.

Automatic Searching Station

Click **Q** icon on Radio interface, the system will search for radio stations automatically from low frequency to high frequency.

During searching process, click again *Q* icon to stop searching, meanwhile, the frequency on screen will stop changing.

• Automatic Searching/Store Station

Each wave band can store 6 pre-set stations. The system can totally store 24 pre-set station totally(18 FM station and 6 AM station).

ST for stereo/mono conversion

FM radio signal is stronger at the center of the city,usually receive in stereo way.however in the remote area,the radio signal is not stable,usually switch to mono mode to improve the effect to radio,In FM band,click on the "ST" icon to turn on or turn off stereo effect,(note:when stereo is off,the mono mode is on)

• LOC for local /remote radio receiving transformation

FM radio signal is stronger at the center of the city ,usually receive in local mode. However in the remote area,the radio signal is not stable,usually switch to remote mode Improve the effect of radio,This system can automatically switch between local and remote radio mode according to the strength of the radio signal

### DVD playing basic operation (optional)

#### • Tips:

If some disc occurs playing problem, please remove it and try another disc to play, The wrong formatted

discs can not be played

Some discs would be not play properly because of different configuration, different feature, or different

feature,or different disc recording and editing software.

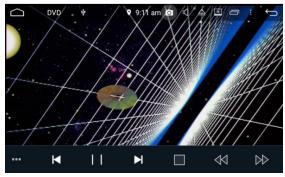

#### Disc Entry/Exit

During power on status of the player, take the printed side of disk as up side, then softly insert the disc into disc slot. The system will draw and read the disc automatically after it detects the disc

successfully,After few seconds,the system will play disc automatically.

Click the Exit key on panel of the product to exit the disc from disc slot.

If the disc is not removed in five seconds, the system will re-draw the disc but will not automatically play the disc.

Only by pressing the exit key and re-insert the disc into disc slot, the system will automatically play the disc.

Playing/Pause

In the state of playing the disc,USB disc or SD card,softy click the *key* at the bottom of media control interface to pause playing or continue playing.

- Chapter Selection
- In the state of playing the disc,USB disc or SD card,softly click the Ҝ /区 keys to play the previous

or next chapter of current-playing chapter.

- High-speed Fast Forward/Fast Backward control
- Fast Forward Operation

In the state of playing, click key at the buttom of media control interface continuously to enter fast backward x2/fast backwardx4/ fast backwardx8/fast backwardx20playing..

In the state of fast backward playing, press key to resume to normal playing state.

Softly click the key of media playing control interface to enter and operate next chapter, subtitle switch, language switch, or repeat of current chapter.

### Bluetooth hands-free operation

#### Bluetooth Matching and Connecting

Firsty match the Bluetooth of mobile phone and the product before using Bluetooth hands free function. Turn on the Bluetooth function of mobile phone and search for the Bluetooth equicment. After the product gets the signal of mobile phone, it's name will appear on the mobile phone. When connecting with mobile phone, input the universal code "0000" and confirm it.

After the mobile phone has been matched and connected with the product successfully, the Bluetooth icon will appear on the top of interface, Otherwise, the Bluetooth icon will not appear.

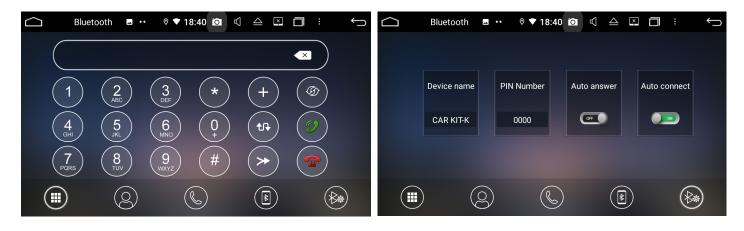

Dialing:

After the Bluetoothhands-free system connects with mobile phone's Bluetooth,end user can dial directly by phone or touch screen's number keys.

Clicking "# 'key on Bluetooth interface can enter the dialing interface too, as below picture:

#### Receive/ Hang up/Stop phone

For receiving an incoming call, the system will switch to Bluetooth hands-free interface from any other mode, meanwhile, the playing sound of previous mode will switch to ring tone of incoming call, and the

phone number display on the screen, Click the "2" key on touch screen to receive phone. Click

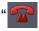

" key to hang up phone.

In the state of calling, click the "1 icon to stop phone.

Voice switch between mobile phone and speaker of the player

In the state of calling, click the " a " key on touch screen to switch the voice between mobile phone

and speaker of the player.

Dialed Phone Record and Phone book

Softly click the 6 key of Bluetooth main interface to check the dialed phone record.

Softly click the key of Bluetooth main interface to enter into phone book interface

#### Bluetooth Music Playing

If the mobile phone supports Bluetooth music playing function, please transfer the audio to the product for playing music of mobile phone.

After matching the product and mobile phone successfully,click the 🔯 key of Bluetooth main interface to enter Bluetooth music playing function and listen to the music of mobile phone.

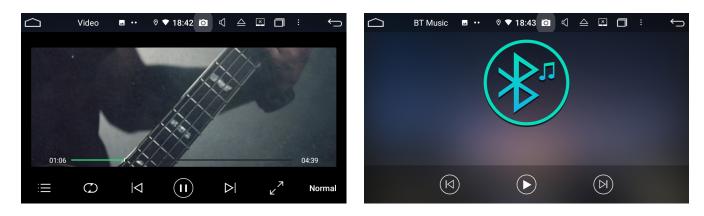

#### MEDIA PLAYING ADVANCED OPERATION

Click on the media playing icon to play the video files and files from SD card or USB disc. It supports MP4,AVI and 1080P HD video playing format.

Touch 2 icon to enter full-screen playing,click icon to stop playing to play or stop playing,Click icon to select previous or next chapter,Click icon to play or stop playing, icons todelet files.

#### USB DISK PLAYING OPERATION

Insert the USB disk with media information (MP3,MPEG4,JPEG) into USB port of the product to play it, the screen will show the media playing interface as the below picture:

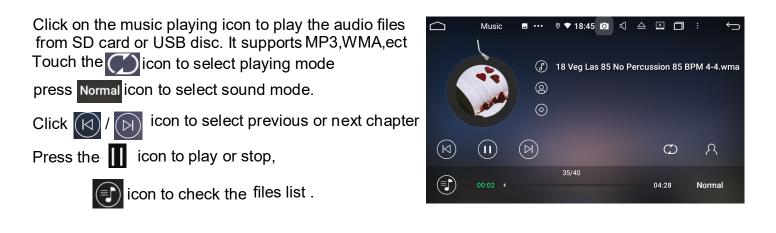

#### • CAR DVR OPERATION(optional)

The video of car DVR are stored in TF card and most files are big, so please use at least 8GB TF card to record the video for long time automatically .

The product can automatically detect the car DVR when it is connected via USB interface.

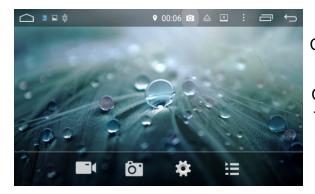

Click the icon to start recording video, the files can be stored automatically after stop recording.

Click the icon to check the recorded video list. The displays time,longitude,latitude and speed are displayed on the left side of video playing interface.

#### FILES MANAGEMENT OPERATION

Enter into file management operation interface, as the below picture:

Click the icon to select the files to remove, select the copy icon i, then the paste icon to copy and paste files, When you don't need the file, press the delecting icon to delete it.

| $\bigcirc$ | ES File Ex | plorer 🗳  | • •      |      | © ▼ 16:59 | Ö   |          | ×       | 5      | Ĵ       |
|------------|------------|-----------|----------|------|-----------|-----|----------|---------|--------|---------|
|            |            | 습 Horr    | nepage ( | 68   |           | Вно | omepage  |         |        | +       |
| ≡          | <b>.</b>   |           | л        |      |           |     |          | -       |        | New     |
|            | Images     |           | Music    |      | Movies    | Do  | ocuments |         | PP     |         |
|            | 33         |           | 342      |      | 57        |     | 21       |         | 3      | Q       |
| ,          | SD         | 0         |          |      |           |     |          |         |        | Search  |
| ÷          | -          | 672.29 MB |          |      |           |     |          | 24.03 0 | βB     |         |
|            | SD         | MediaCard |          |      |           |     |          |         |        | Ó       |
|            | -          | 3.00 GB   |          |      |           |     |          | 7.38 0  | βB     | Refresh |
| 0          | SD         | USBdisk4  |          |      |           |     |          |         |        |         |
|            |            | 5.50 GB   |          |      |           |     |          | 7.47 0  | βB     | *       |
|            | Tools      |           |          |      |           |     |          |         | $\sim$ | Toolbox |
| ×          | Bookmarks  |           |          |      |           |     |          |         | ^      | Б       |
| ~          | 🛃 Downlo   | ad        |          | 📑 Ne | ews       |     | 🍅 Wea    | ther    |        | Windows |

#### SOFWARE INSTALLATION MANAGEMENT

You can download the application software from PC or Internet through the network connection, Copy the download software to SD card or USB disc, then insert it into the card slot of the player or connect it.

Then click on the file management to select the software from SD card or USB downloaded application via USB connection.

Long press the APK installation package to install the software.

#### Browser

After you connecting "hard driver", "SD ","USB", "photos", "movie"and "Tool",connect.,then Click"File Manager",you will read the content Click"Browser"Open" Google"inter page You can enter into different websites , then web searching read news, know the newest current events, stock inquiries

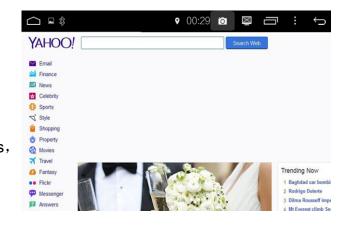

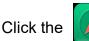

icon to open the map you installed.

#### GPS NAVIGATION APK FILE INSTALLATION SETTING

Select theGPS Card slot path, then click the APK installation files to install the map, as the below picture: When you need use the navigation, you must click "SD" at first, click "primo" "IGO" and install the "APK" file.

When you install finished map, you can open the map, GPS navigation.

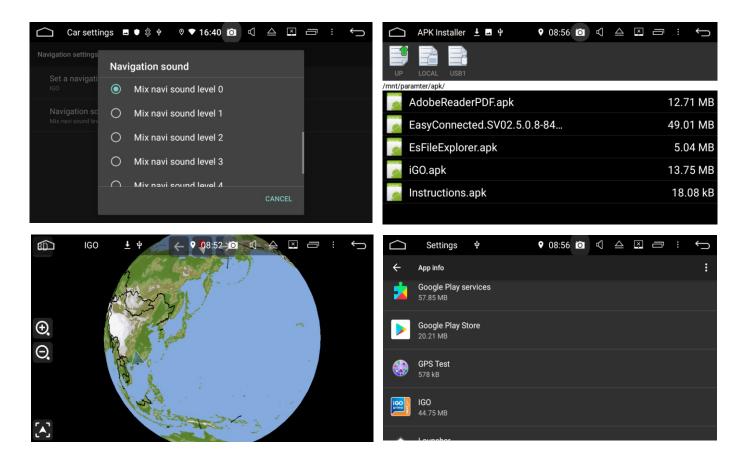